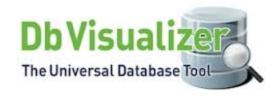

## Using DB Visualizer

Data Infrastructure Management 4/21/2017

### Agenda

- Introduction to DB Visualizer
- Why Use DB Visualizer?
- Getting Started
  - Installation
  - Configuration
- DB Visualizer Basics
  - GUI-Main Window Layout
  - Navigation Tab
  - Object View Tabs
  - SQL Commander Tabs
  - Working with Tables
  - Executing SQL Statements
  - Exporting Result Set
- Question & Answer

#### Introduction to DB Visualizer

- What is DB Visualizer?
  - Feature rich
  - Intuitive
  - Universal application
  - Easy-to-use database CASE tool
  - Supports all major RDBMS available (IBM DB2)
  - Integrates transparently with database operating system
  - Tool that allows a bird's eye view into your database

#### Why Use DB Visualizer?

- Provides visual representation of all UCDW objects (databases, schemas, tables [facts & dimensions], views and materialized query tables [MQTs])
- Provides details on objects such as columns, data, row count, primary keys, indexes and references.
- Provides the ability to learn the structure of UCDW

#### Getting Started...

http://www.dbvis.com/download/

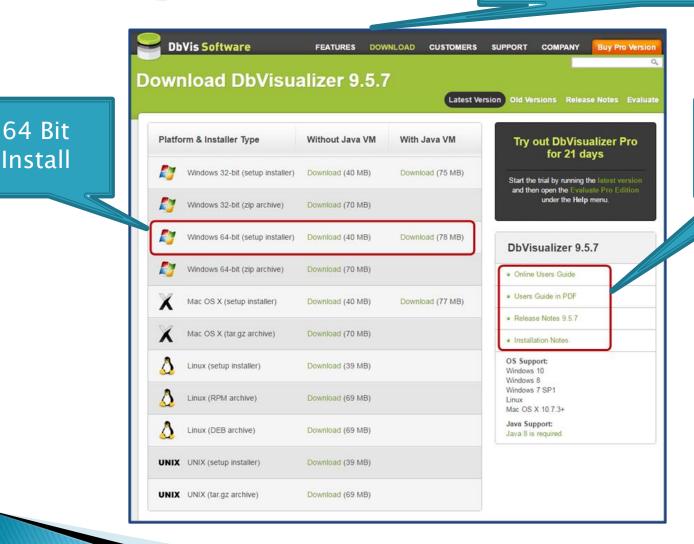

Help Documents

#### Downloading DB Visualizer

- Visit: <a href="http://www.dbvis.com/download/">http://www.dbvis.com/download/</a>
- Download latest version currently 9.5.7
- Download the Windows 64bit (setup installer)

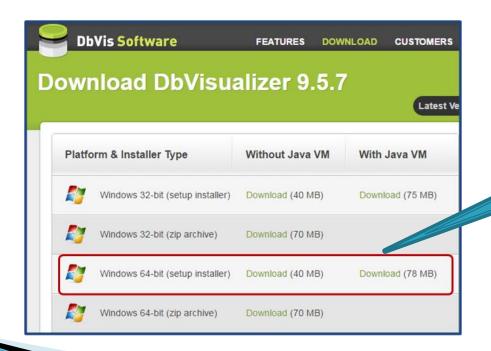

Call 70457 Option 2 to get admin rights to your PC!

#### Installation (1)

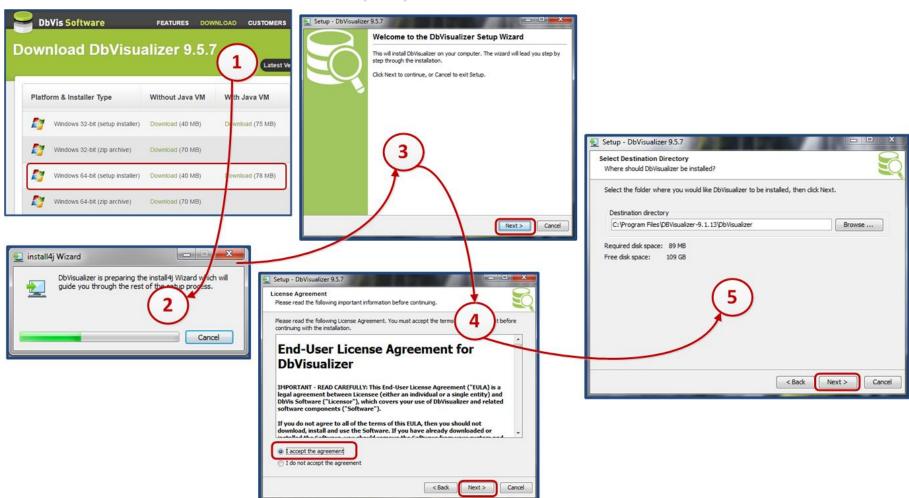

#### Installation (2)

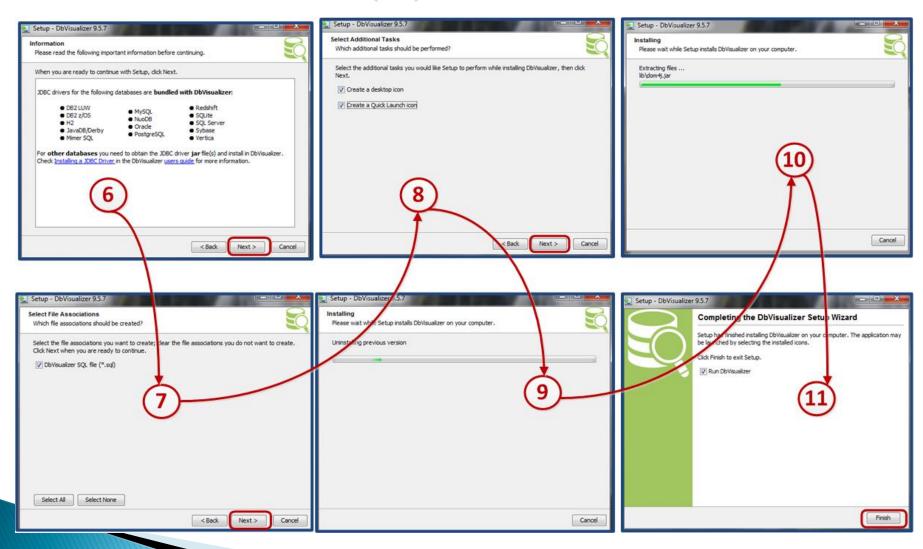

## Configuration - DWP2

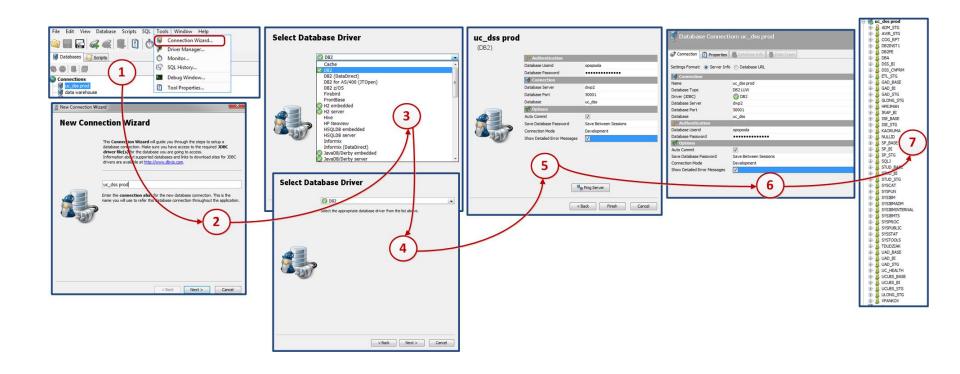

#### Other Connections...

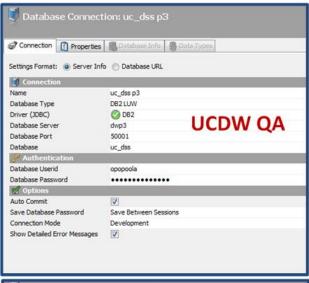

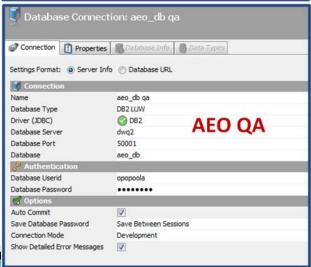

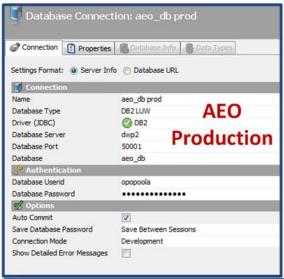

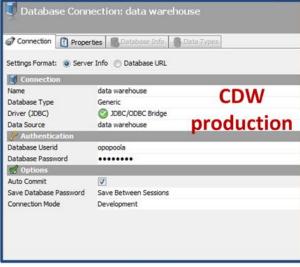

# \*The Basics\*

#### GUI - Main Window Layout

Contains Navigation area to the left, Object view and SQL commander to the right, main menus and tool bar to the top

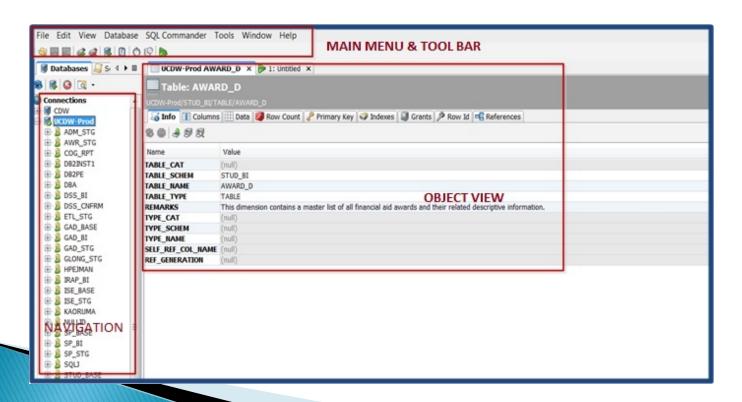

#### **Navigation Area**

- Database Tab contains database connections
- Right click to connect, disconnect or reconnect to database

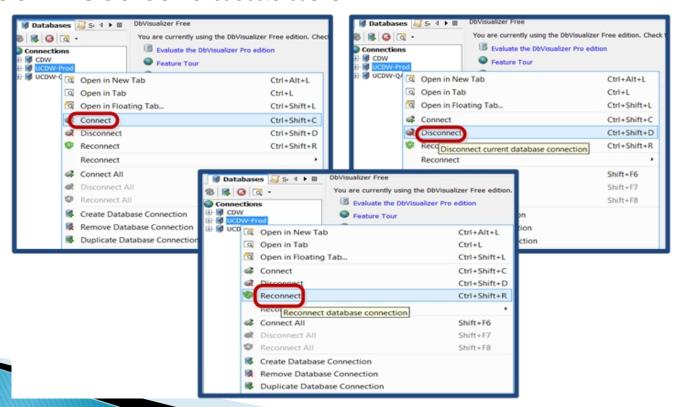

#### Navigation Area...

- Database Tab Tree contains database connections at the top
- When connected, lists database objects they contain like, Schema, Tables, Views, MQTs...
- Click '+' to navigate Database Tab Tree

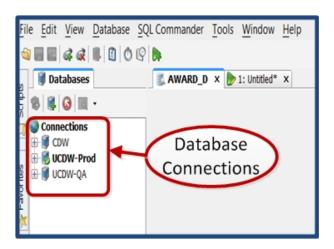

#### Navigation Area...

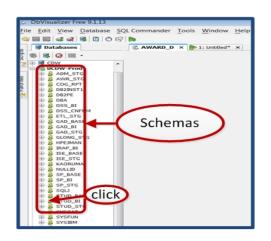

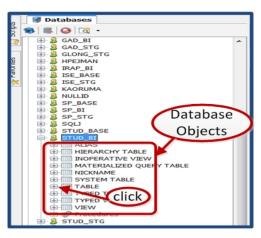

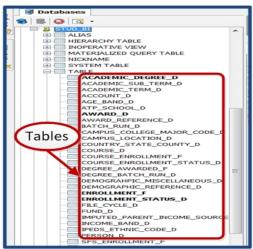

#### **Object View Tabs**

- Double click on a database object to see in Object View Tab
- Shows information about database object
- Different types of information like columns, data, primary key, row count and references are shown as sub tabs

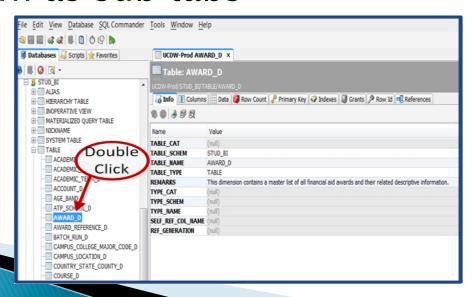

#### Object View Tabs...

- Info Brief information about database object
- Columns Information about all columns in database object like data types and sizes

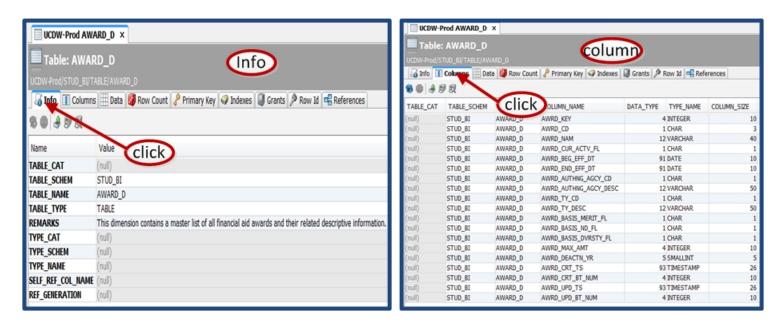

#### Object View Tabs...

- Data View of data in the database object
- Row count Number of rows in the database object

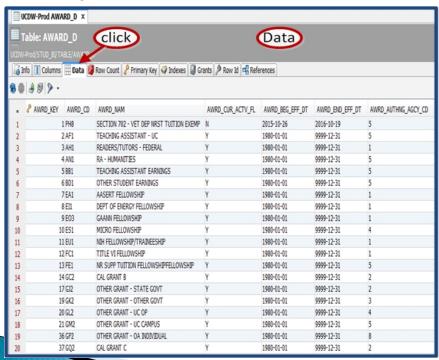

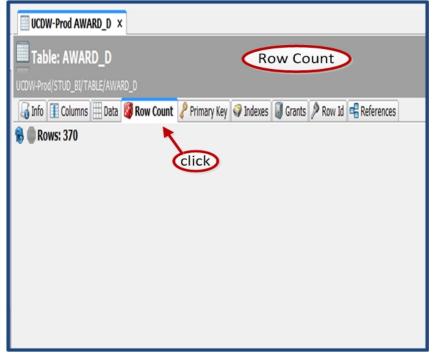

### Object View Tabs...

- Primary key Information about primary key of database object
- References Shows declared primary/foreign key relationships to other tables

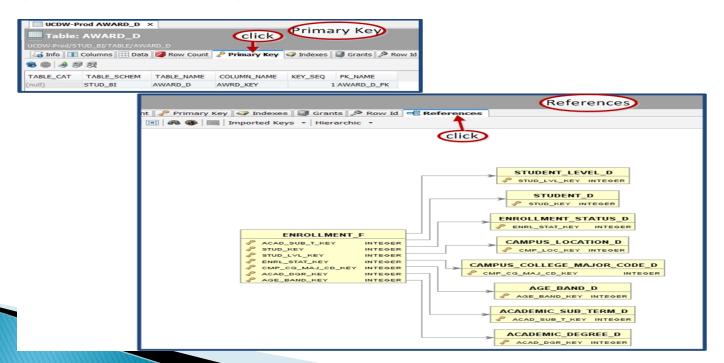

#### **SQL Commander Tabs**

The SQL commander contains an editor for writing SQL scripts, controls for executing the script, and a result area with a Log Tab and Result Set Tab and a DBMS Output Tab.

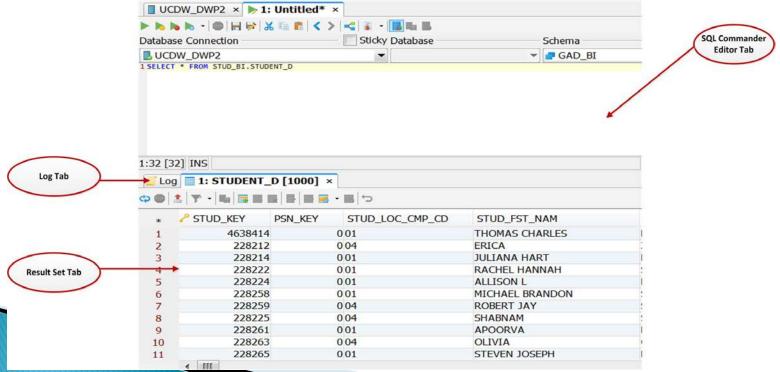

#### **SQL Commander Tabs**

- Use the Main Tool Bar to open a new SQL commander tab.
- Use SQL commander to open a new, empty SQL commander editor tab to write a new SQL script.

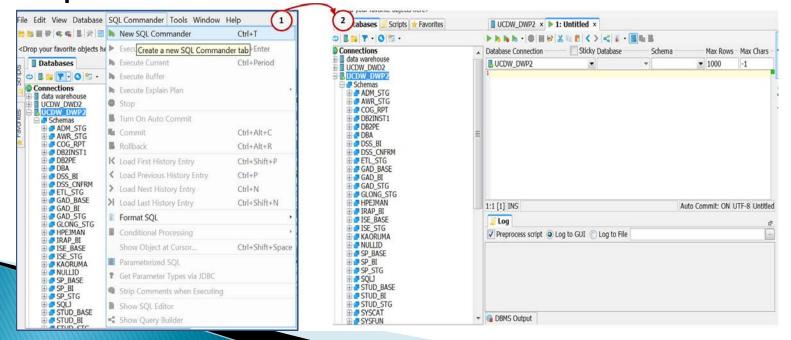

#### **SQL Commander Tabs**

Use File -> Open File option to open an existing SQL script in a SQL commander tab.

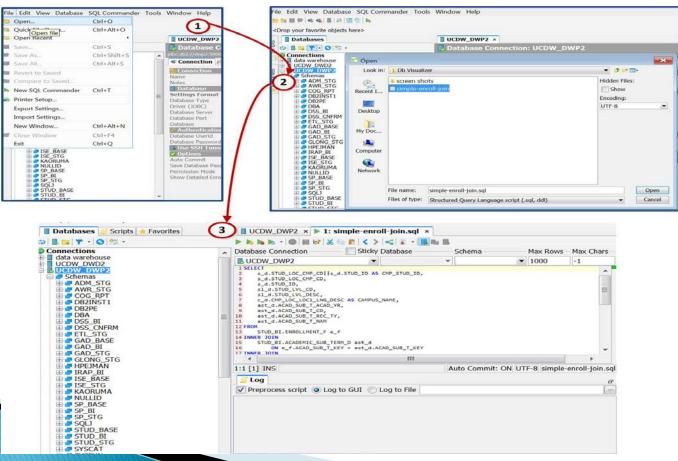

- Opening the Data Sub Tab:
  - Locate the table in the Databases tab tree.
  - Double-click the table node to open its Object View tab.
  - Open the Data sub tab.

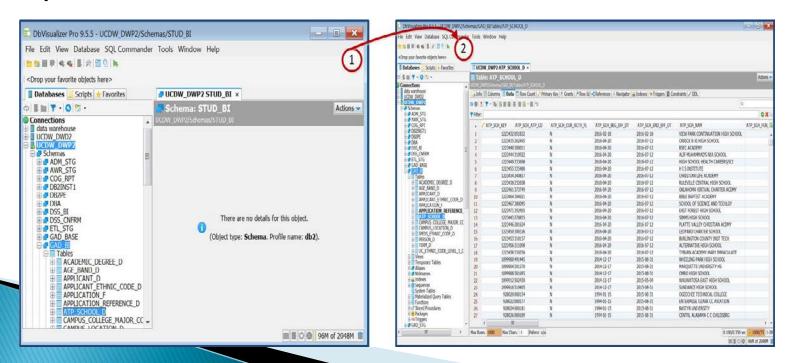

Filter and Sort capabilities are available in Data tab to generate similar function as SQL WHERE and ORDER BY clauses.

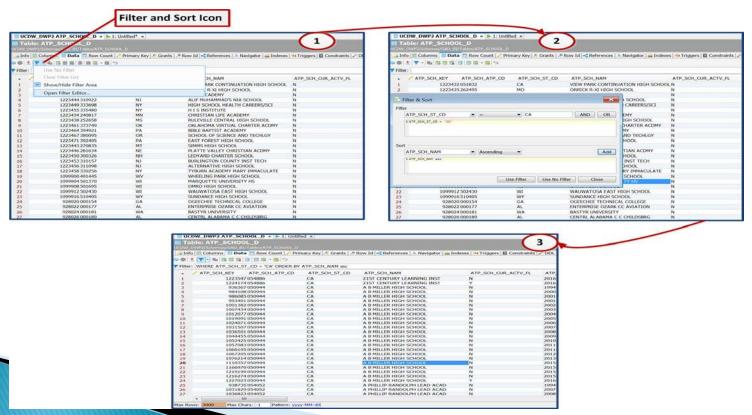

A primary key column is shown with an icon in the column header. (1)

The grid column chooser dialog controls which columns you want to appear in a grid.

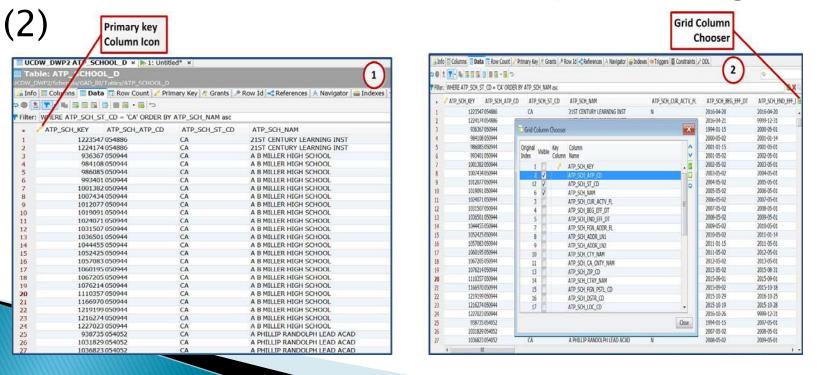

Generate SELECT statement based on the columns and filter present in the grid.

 Click the select statement generator icon and paste the code into text editor or SQL

Commander editor tab.

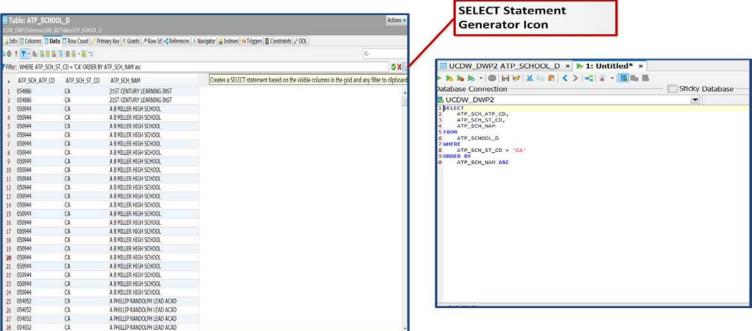

#### **Executing SQL Statements**

- Execute the SQL statement in the SQL Commander.
- Make sure to select the correct Database connection and schema before executing the SQL.

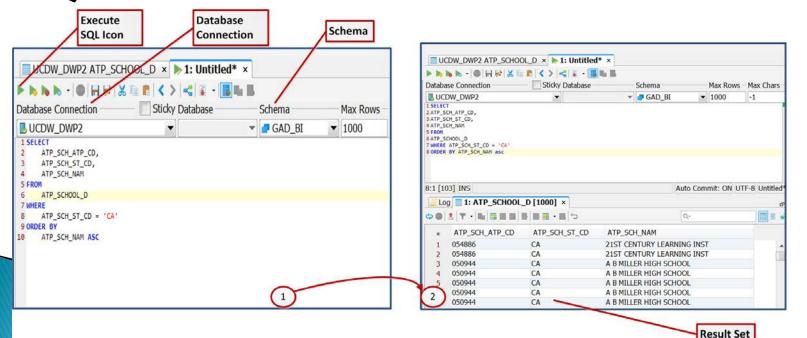

#### **Executing SQL Statements**

- DB Visualizer free version allows only one SQL commander tab and can only execute one SQL statement at a time.
- Click Tools -> SQL History to view the history of SQL statements previously executed.

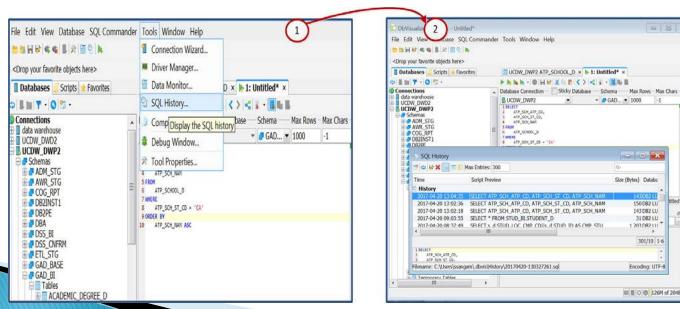

150 DB2 LU

143 DB2 LU

31 DB2 LU

301/10 1-6

Encoding: UTF-8

■ 8 0 @ 126M of 2048M 8

1 203/082111

#### **Exporting Result Set**

Click the export icon (or) right click in the result set, to export data from the result set to a named file.

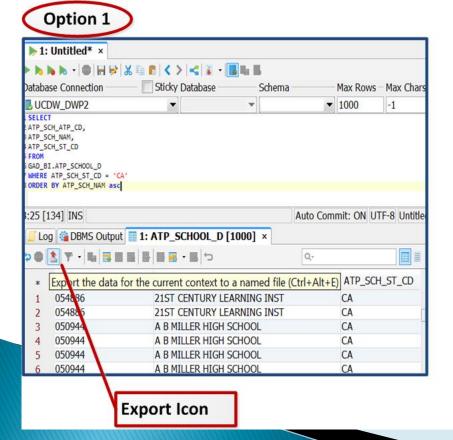

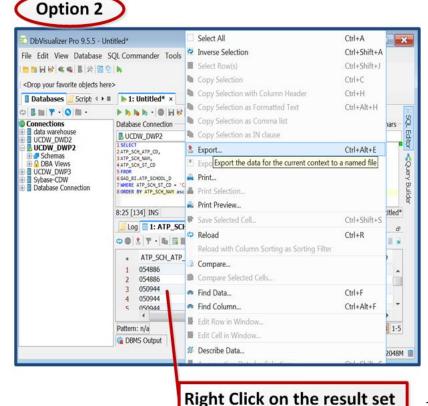

#### **Export Result Set**

Use Export Grid to export the data into desired output file format.

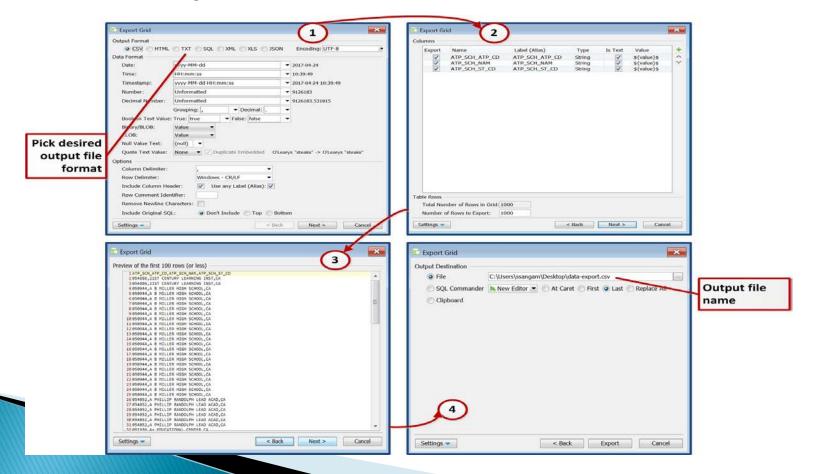